# 【AMEDぷらっと】操作マニュアル アカデミア・企業会員向け

1.0版 2024年3月18日

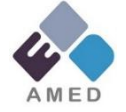

**国立研究開発法人日本医療研究開発機構 実用化推進部 実用化推進・知的財産支援課**

# **変更履歴**

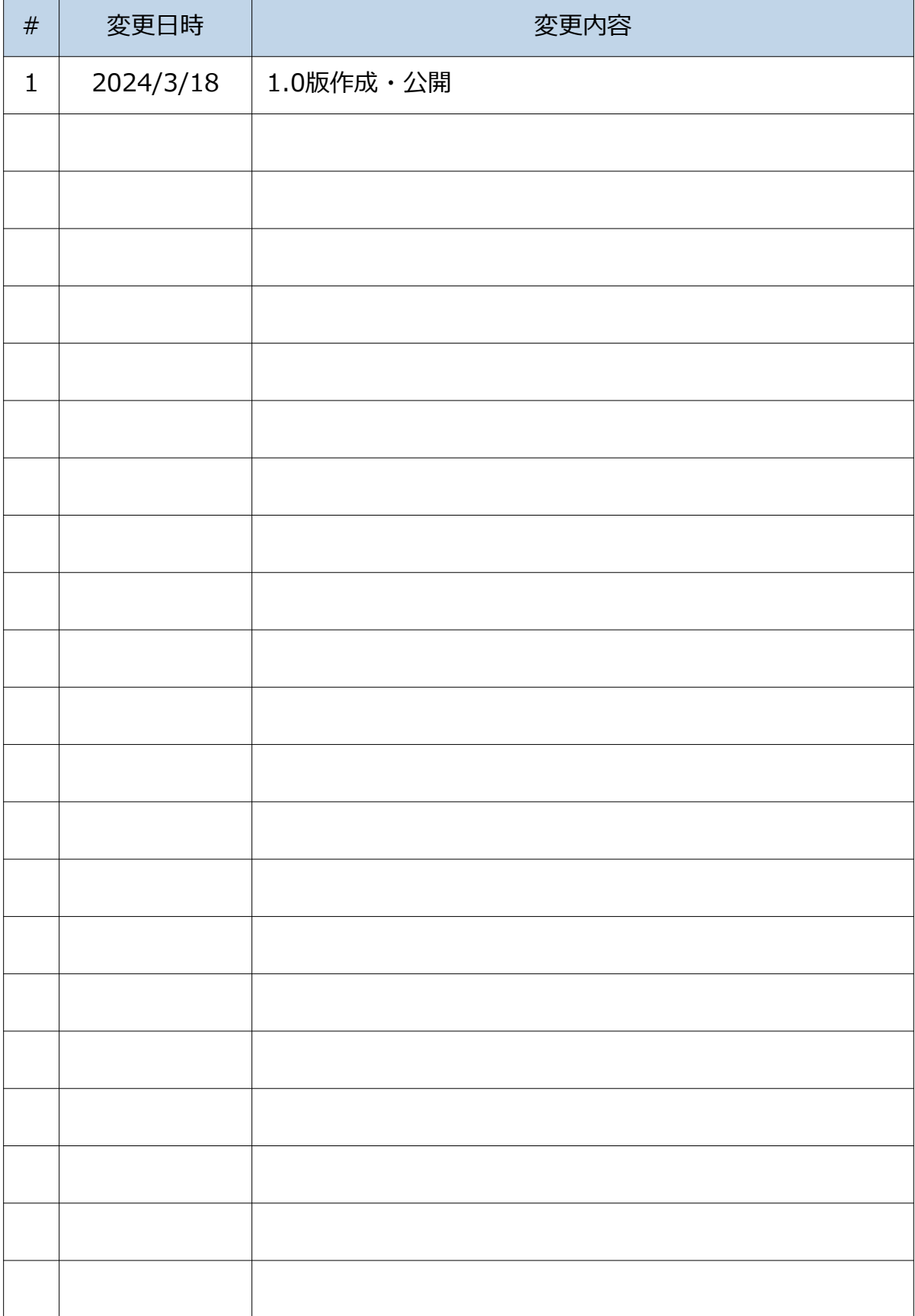

# **目次**

- 1. システム概要
	- 1. 概要
	- 2. 画面一覧
	- 3. シーズ・ニーズの登録/更新/削除申請のフロー
- 2. 操作説明
	- 1. 共通
		- 1. ログイン
		- 2. 初回ログイン
		- 3. パスワード再設定
		- 4. ダッシュボード
	- 2. シーズ・ニーズ閲覧
		- 1. シーズ・ニーズ検索
	- 3. シーズ・ニーズ申請
		- 1. シーズ登録
		- 2. シーズ更新
		- 3. シーズ削除
		- 4. 二ーズ登録
		- 5. 二ーズ更新
		- 6. 二ーズ削除
		- 7. (補足)開示先制御、掲載期間について
	- 4. ユーザ管理
		- 1. 閲覧者登録
		- 2. 閲覧者更新
		- 3. 管理者の引継
		- 4. 閲覧者削除
		- 5. パスワード初期化

# **1. システム概要**

### **1.1 システム概要**

本システム「AMEDぷらっと」は、企業・アカデミアがそれぞれ持つシ ーズ・ニーズを登録し、事務局にて様々な観点からチェックを行った 後、その情報を掲載する。

各情報に設定された開示先制御情報にもとづき、アカデミアおよび企 業が、掲載されたシーズ・ニーズを様々な視点で検索する機能を提供 する。

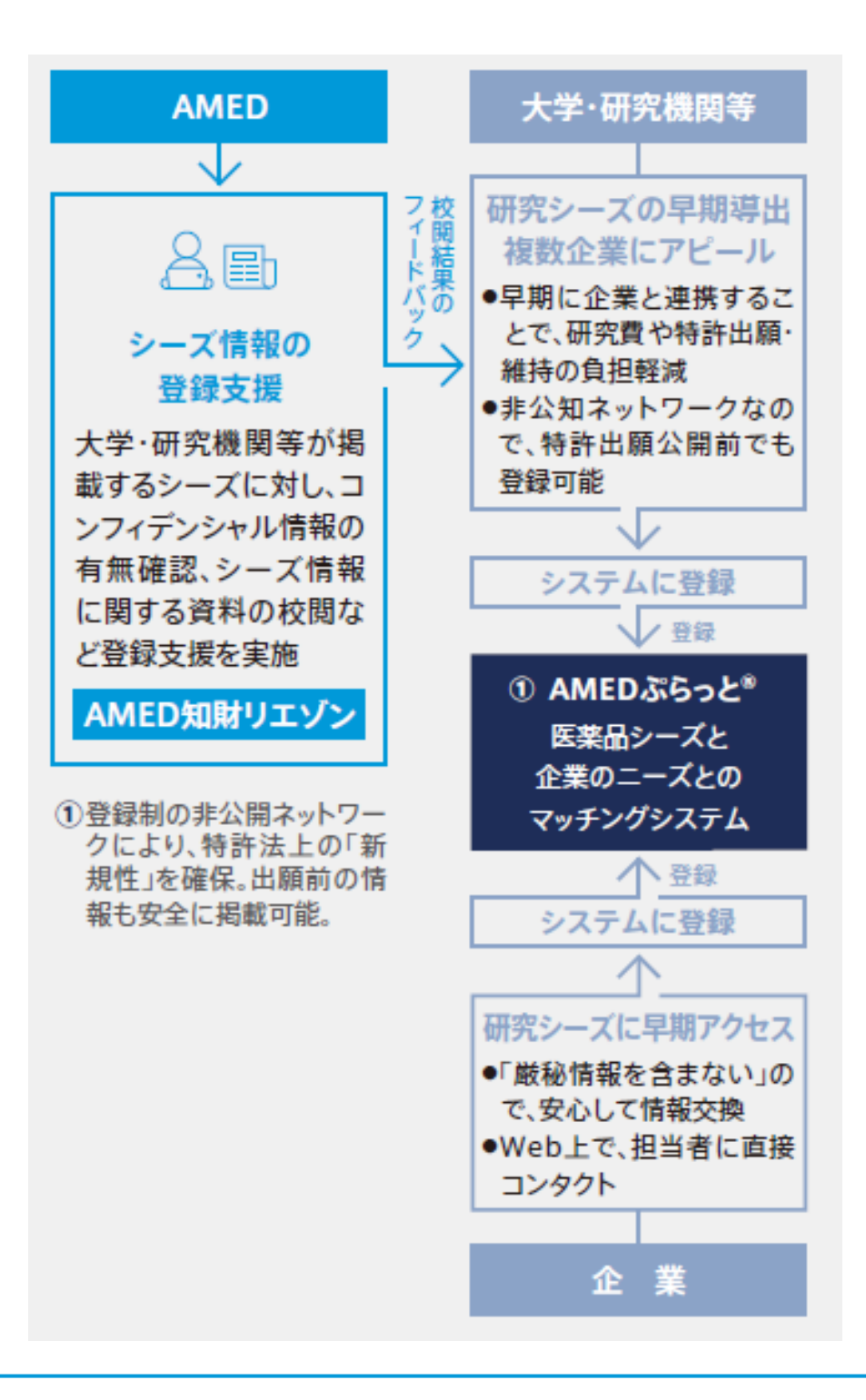

# **1.2 画面一覧**

### 本システムが提供する画面の一覧を示す。

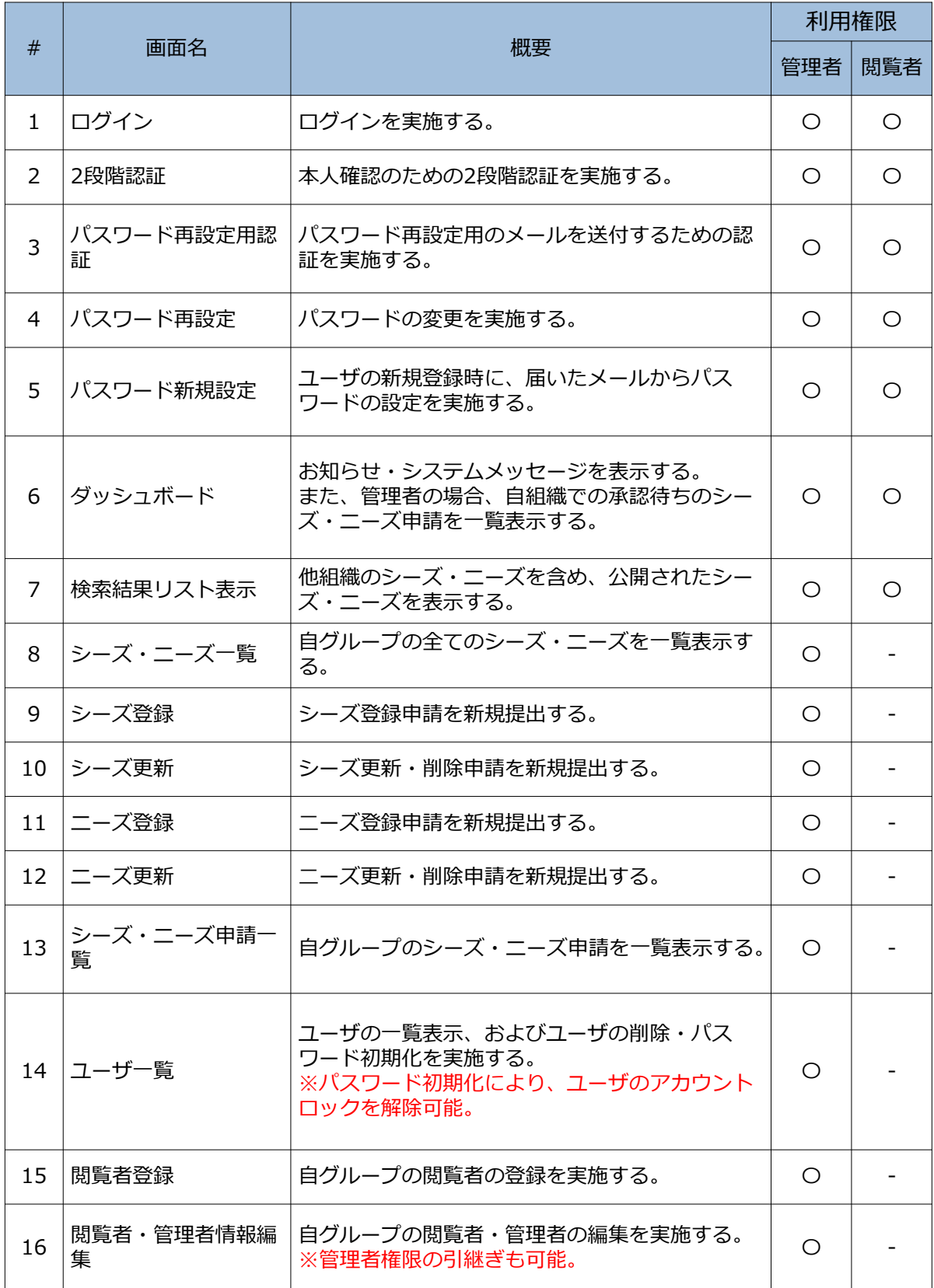

### **1.3 シーズ・ニーズの登録/更新/削除申請のフロー**

**以下の通り、シーズ・ニーズ申請は、企業・アカデミアの申請提出後、事務局の 確認、編集、および承認・却下の作業により結果が反映されるというフローを辿 る。**

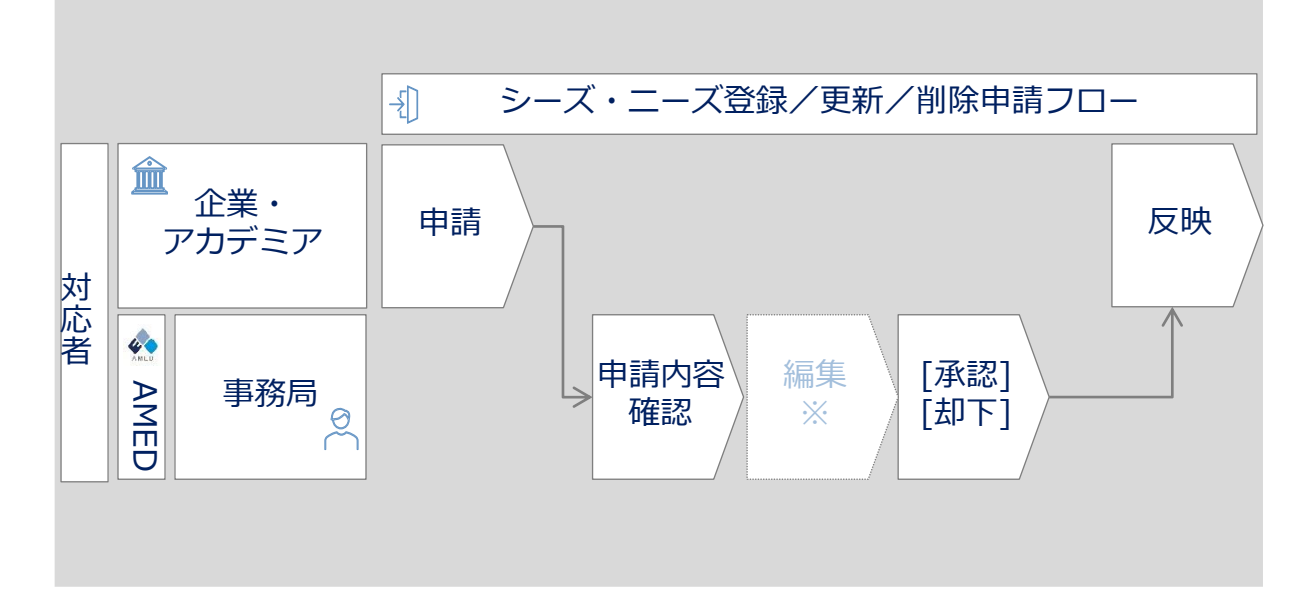

※シーズ登録申請を行った場合、申請内容についてAMEDリエゾンによるレ ビューを実施します。レビューの結果を踏まえ、申請内容の編集を希望する場合 はAMEDぷらっと事務局にて申請内容を編集します。(ニーズ登録申請の場合、 AMEDリエゾンによるレビューは実施しませんので、申請内容確認の後、問題な ければ承認させていただきます。)

【申請~承認までの間に申請内容を変更したい場合】

申請者は、承認までの間に申請内容の編集を行うことができないため、承認前に 申請内容の編集を希望する場合は、AMEDぷらっと事務局までお問い合わせくだ さい。

【承認以降、シーズ/ニーズ登録内容を変更したい場合】

シーズ/ニーズ登録申請が承認された後に、登録シーズ/ニーズの内容を変更し たい場合、シーズ/ニーズ更新申請を提出してください。

# **2. 操作説明**

# **2.1.1 ログイン①**

### **(1) ユーザIDとパスワードを入力して「ログイン」をクリックする。**

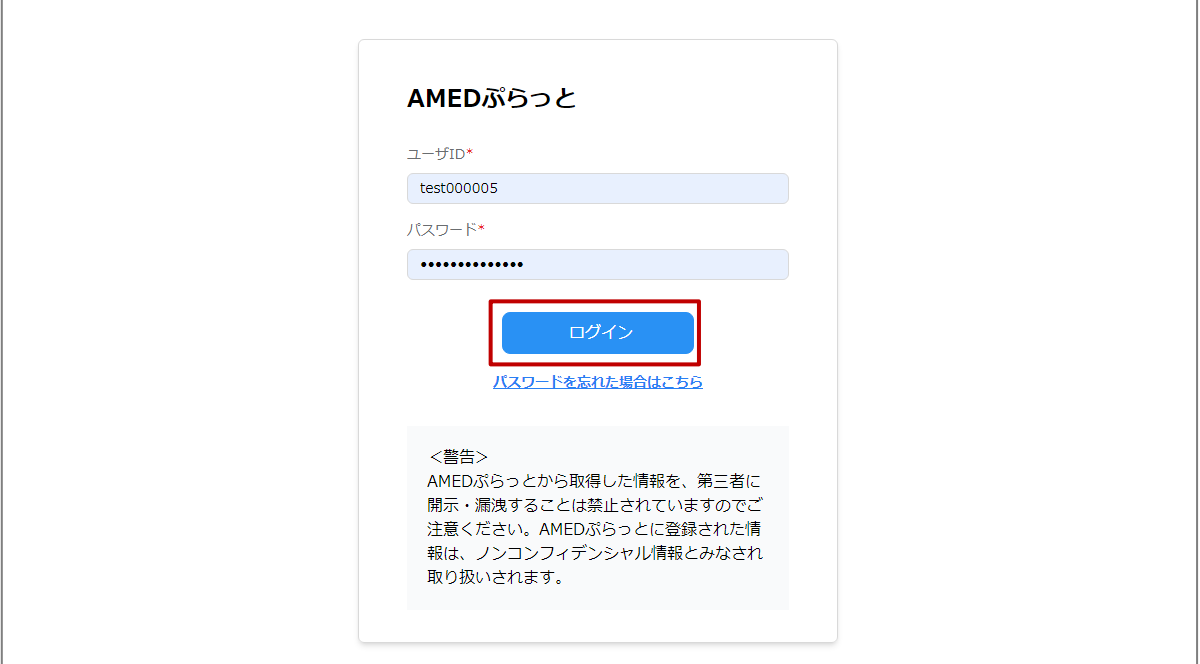

### **2.1.1 ログイン➁**

#### **(2) (1)の操作後、ログインユーザのメールアドレスにメールで送付されたワ ンタイムパスワードを入力し、「ログイン」をクリックする。**

【AMEDぷらっと】ワンタイムパスワードのお知らせ

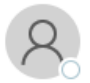

「AMEDぷらっと®」事務局 宛先 example@example.com

#### 企業 管理者様

AMEDぶらっとへのログインを進めるには、以下の認証コードを入力してください。

認証コード: 187294 有効期限: 2024/01/19 17:58:36

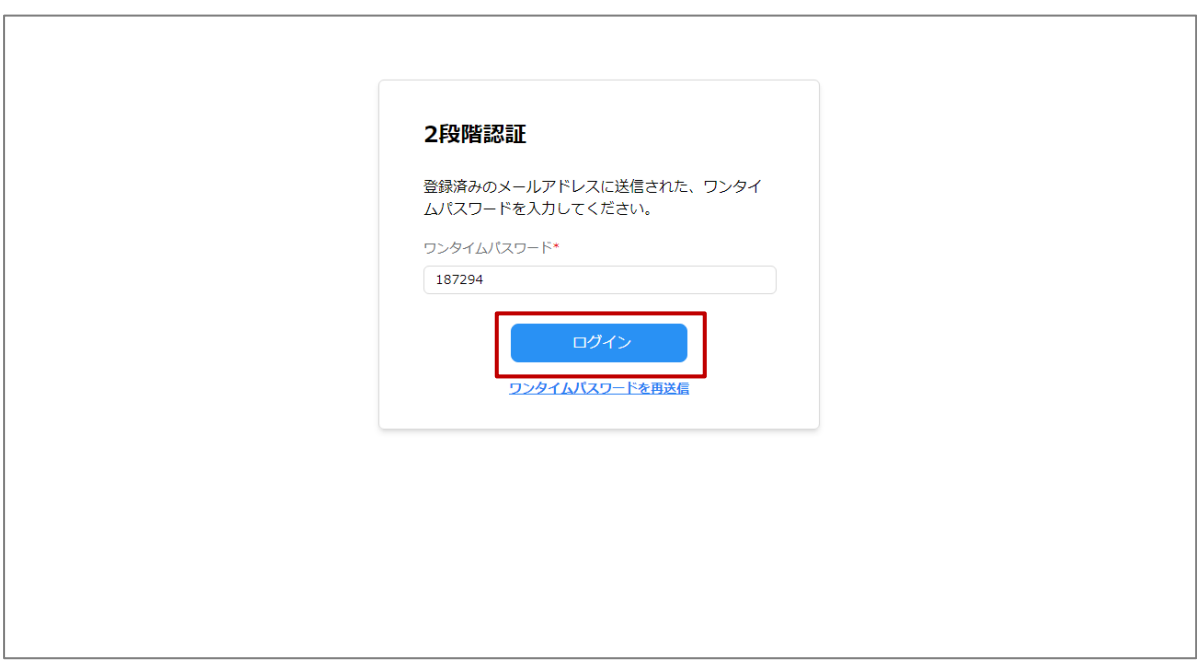

※ワンタイムパスワードの有効期限は30分である点に注意してください。 有効期限が切れた場合は「ワンタイムパスワードを再送信」をクリックし、 再度ワンタイムパスワードを取得、ログインしてください。

# **2.1.1 ログイン③**

### **(3)ログインに成功すると、ダッシュボード画面に遷移する。**

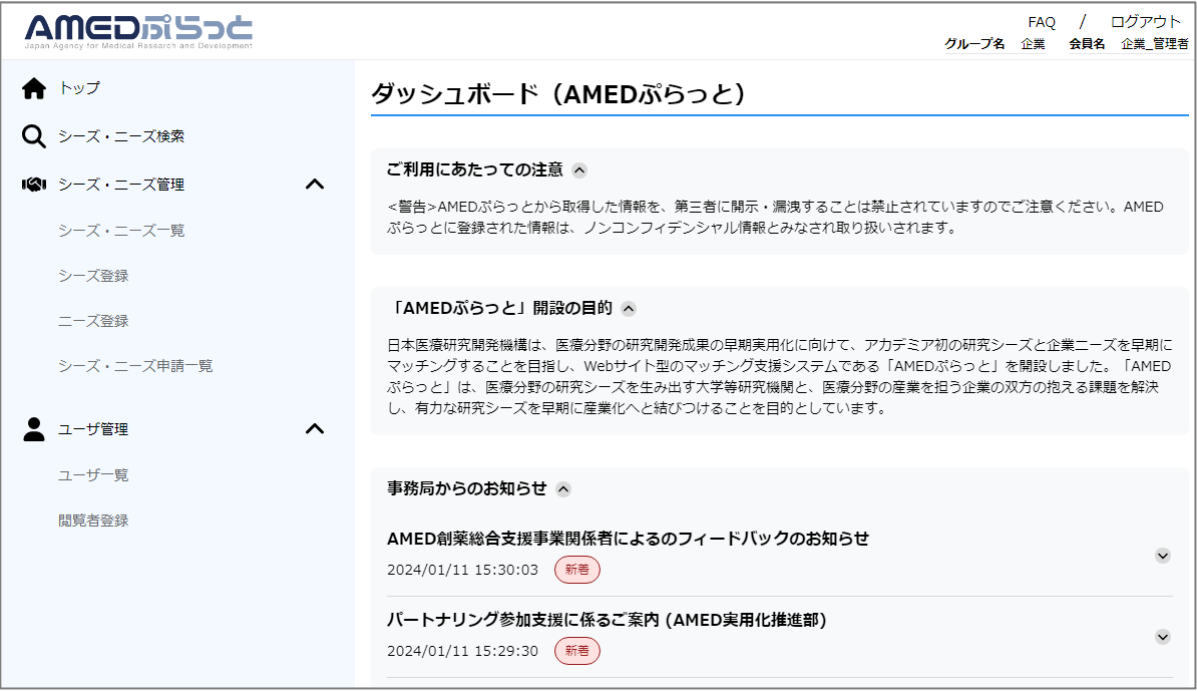

### **2.1.2 初回ログイン①**

#### **(1) 自身のメーラーに届いた「ユーザ登録完了のお知らせ」メールを開く。**

#### 【AMEDぷらっと】ユーザ登録完了のお知らせ

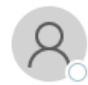

「AMEDぷらっと®」事務局· 宛先 example@example.com

テストユーザ999999様

AMEDぶらっとへのユーザ登録が完了しました。

▼ユーザ情報 【ユーザID】ユーザ登録を実行した管理者にご確認ください。 【パスワード】下記URLよりパスワード設定の手続きを行ってください。

▼バスワード設定 ※下記URLには有効期限があります。期限切れの場合は、管理者に再発行を依頼してください。 https://www.amedplat.amed.go.jp/

### **(2)メールで指定された、パスワード設定のリンクをクリックする。**

【AMEDぷらっと】ユーザ登録完了のお知らせ

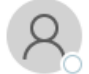

「AMEDぷらっと®」事務局· 宛先 example@example.com

テストユーザ999999様

AMEDぶらっとへのユーザ登録が完了しました。

▼ユーザ情報 【ユーザID】ユーザ登録を実行した管理者にご確認ください。 【パスワード】下記URLよりパスワード設定の手続きを行ってください。

▼バスワード設定 ※下記URLには有効期限があります。期限切れの場合は、管理者に再発行を依頼してください。 https://www.amedplat.amed.go.jp/

# **2.1.2 初回ログイン➁**

**(3)パスワード新規設定画面に遷移するため、「パスワード」を入力する。**

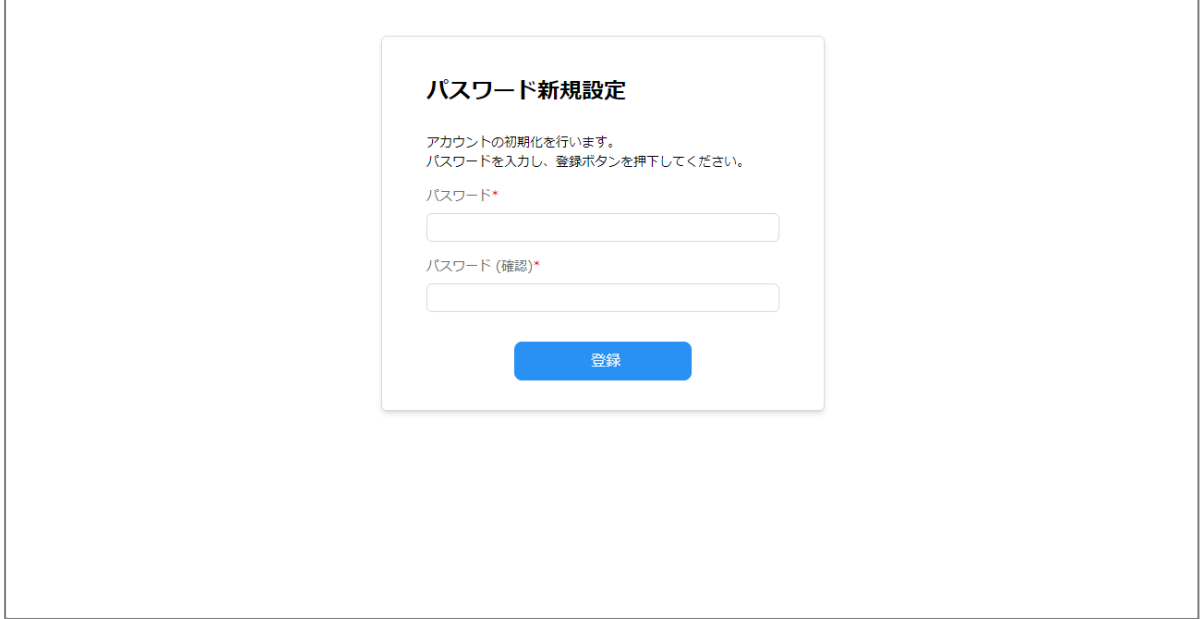

#### **(4)入力が完了したら、「登録」をクリックする。**

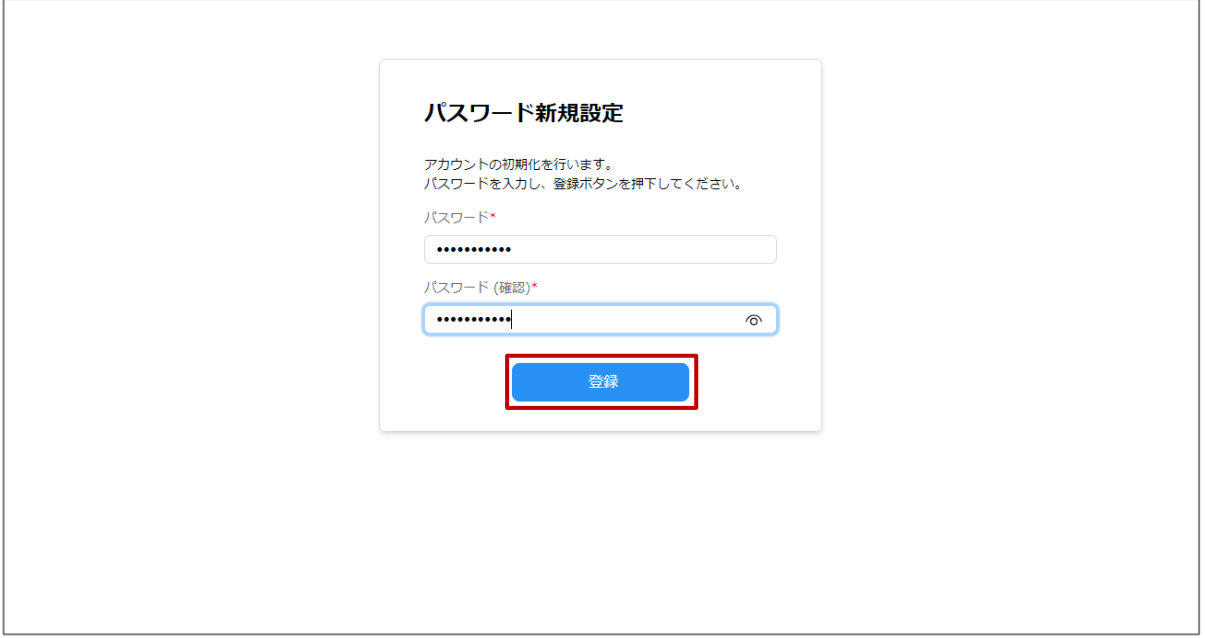

# **2.1.2 初回ログイン③**

Ē

#### **(5)パスワード再設定に成功すると、ログイン画面に遷移する。 以降の手順は2.1.1「ログイン」を参照。**

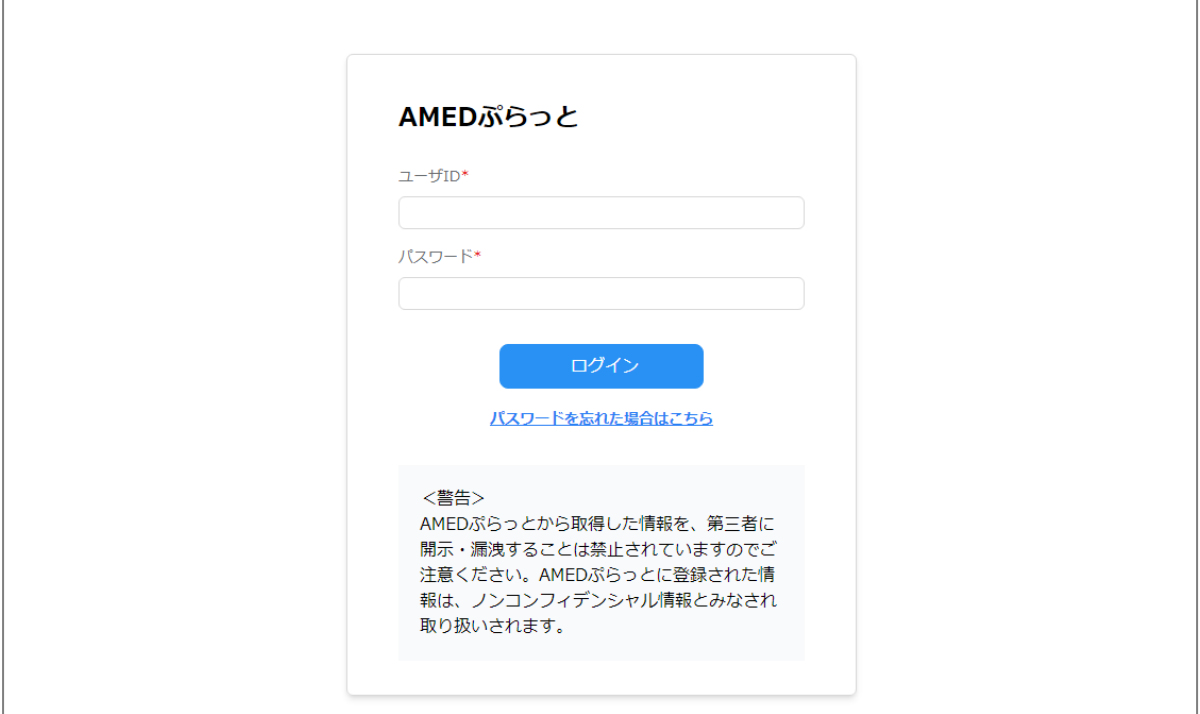

٦

# **2.1.3 パスワード再設定①**

Г

#### **(1) ログイン画面の「パスワードを忘れた場合はこちら」をクリックする。**

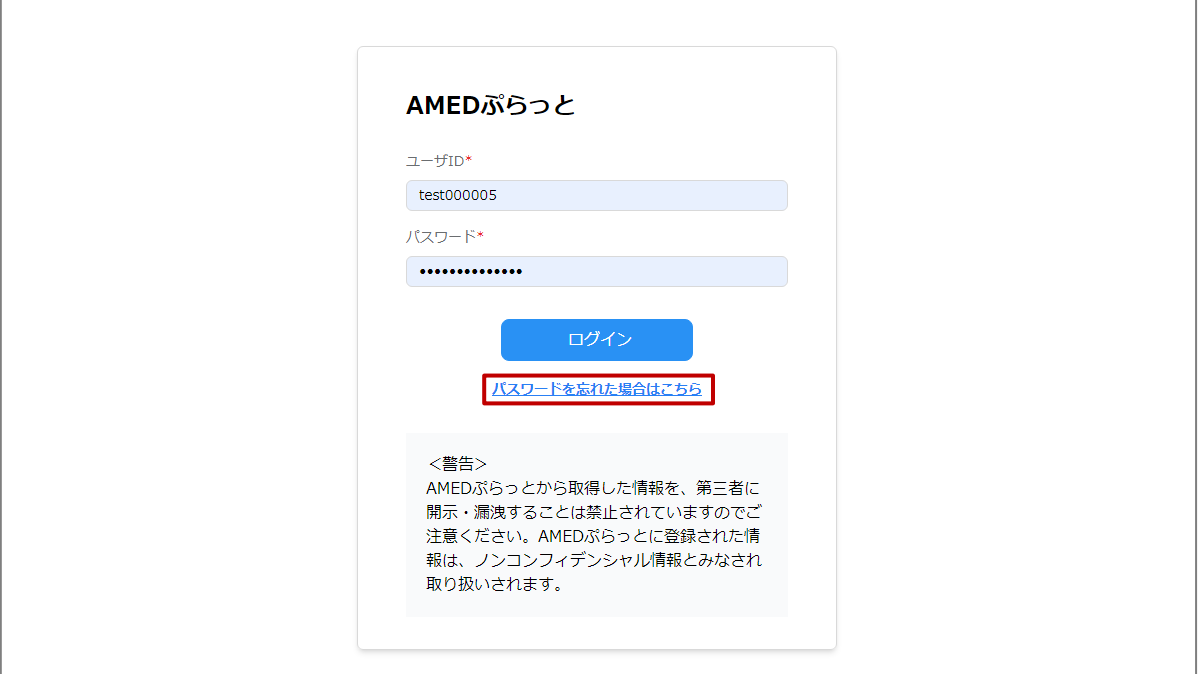

### **(2)「ユーザID」「メールアドレス」を入力する。**

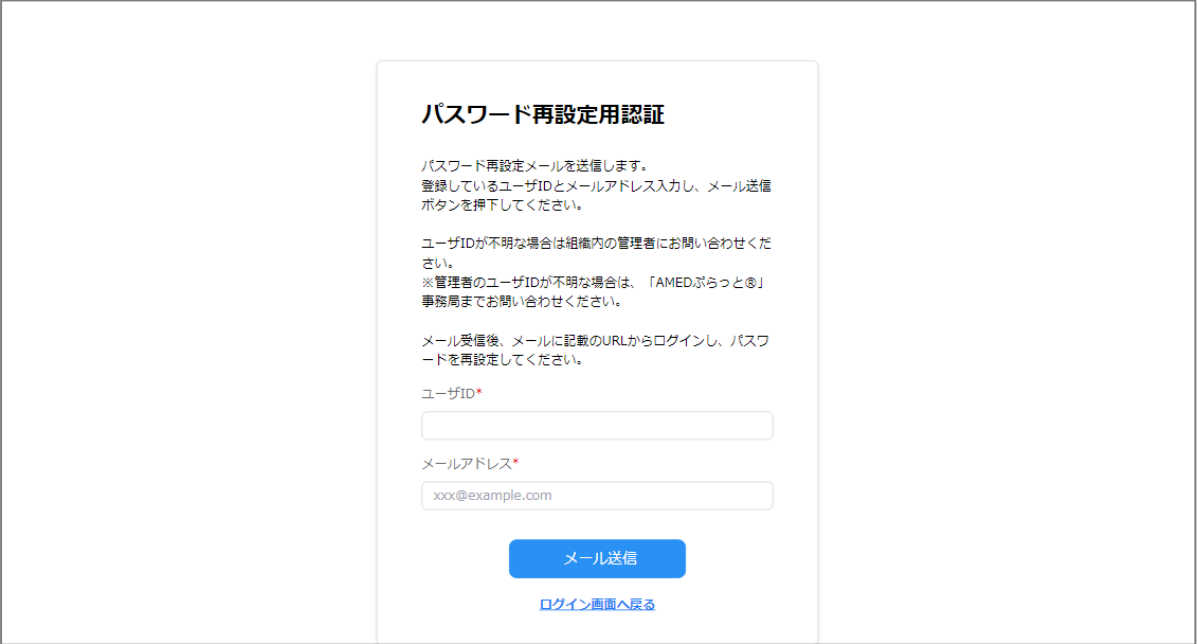

# **2.1.3 パスワード再設定➁**

 $\Gamma$ 

**(3)入力が完了したら、「メール送信」をクリックする。**

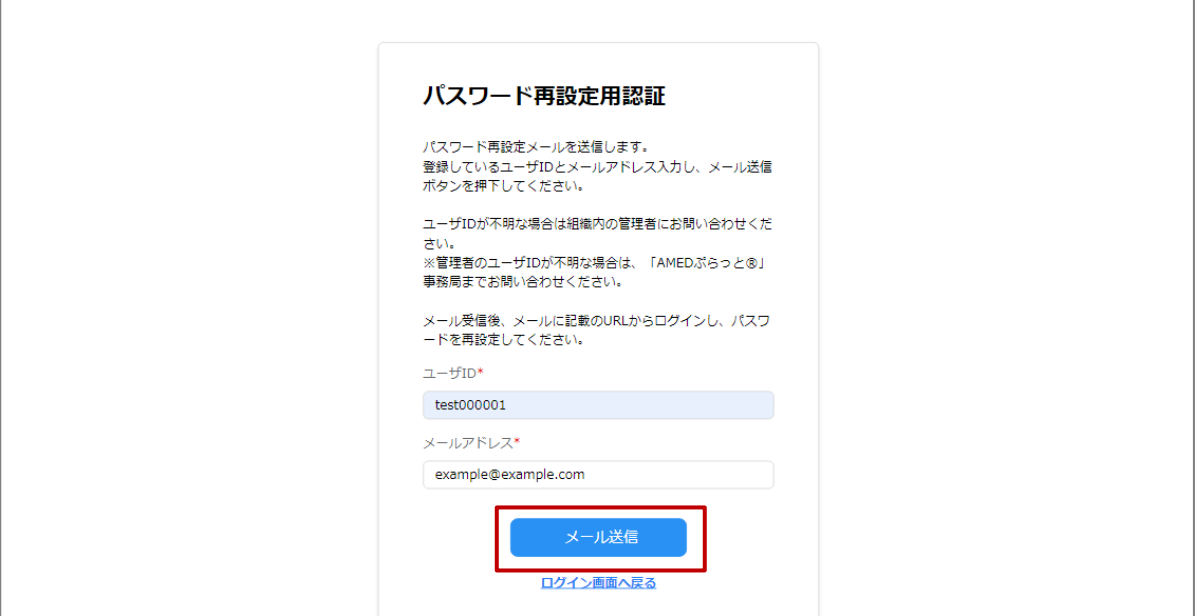

### **(4)メールで送付されたパスワード再設定用のリンクをクリックする。**

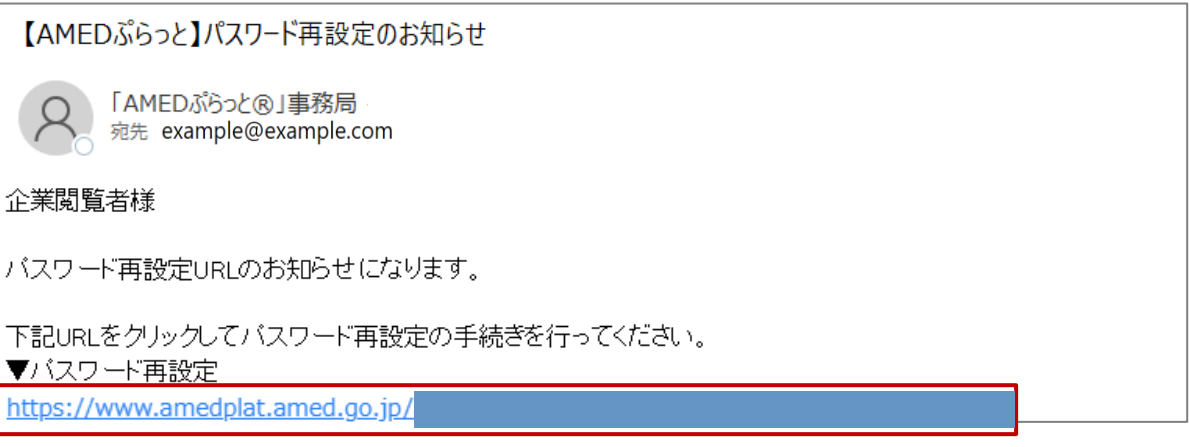

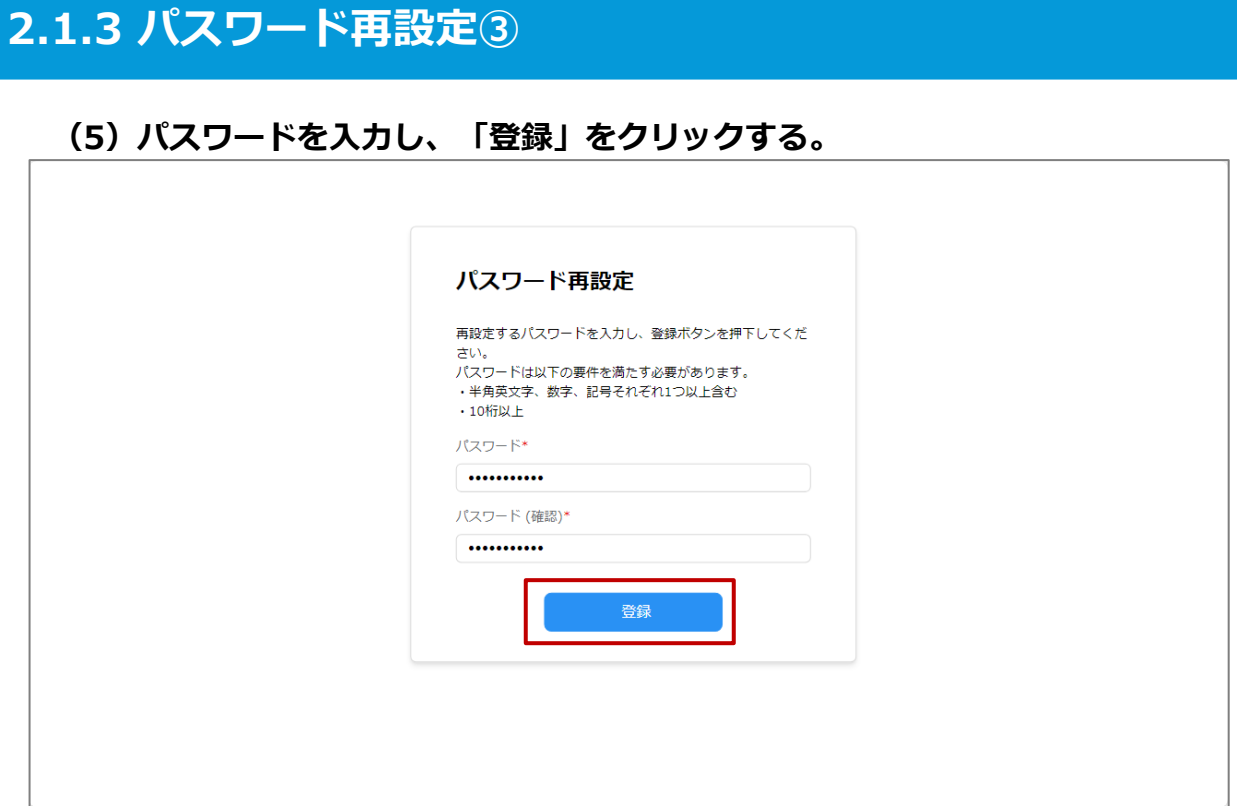

### **(6)パスワード再設定に成功すると、ログイン画面に遷移する。**

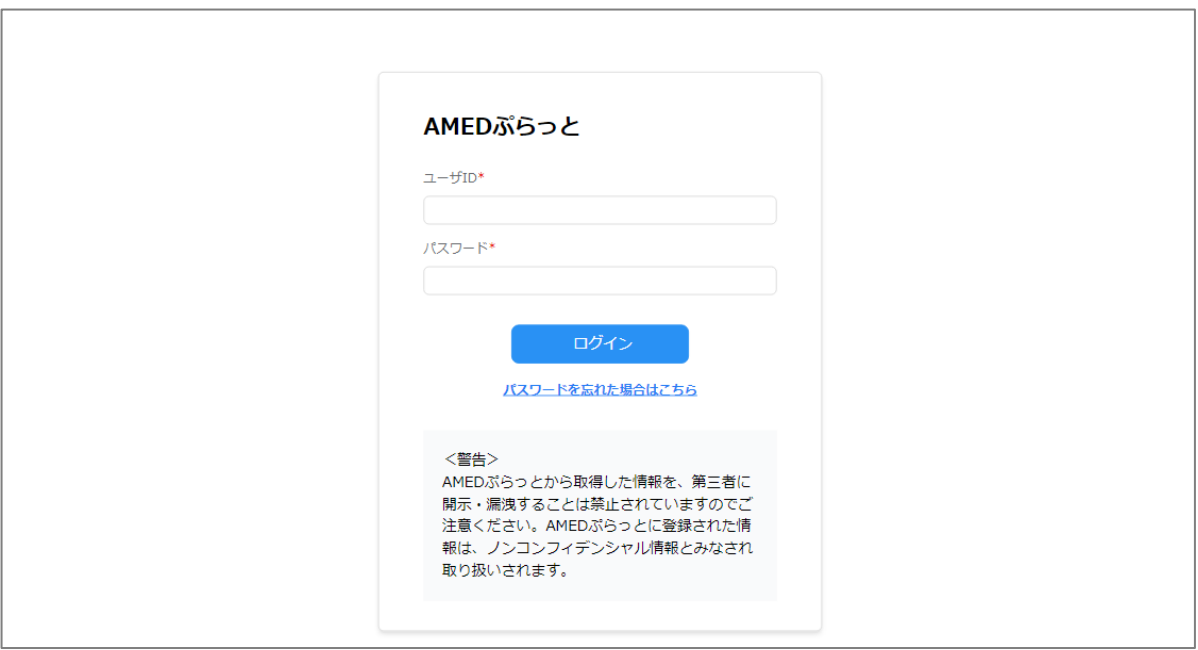

# **2.2.1 シーズ・ニーズ検索①**

#### **(1) メニューバー「シーズ・ニーズ検索」をクリックする。**

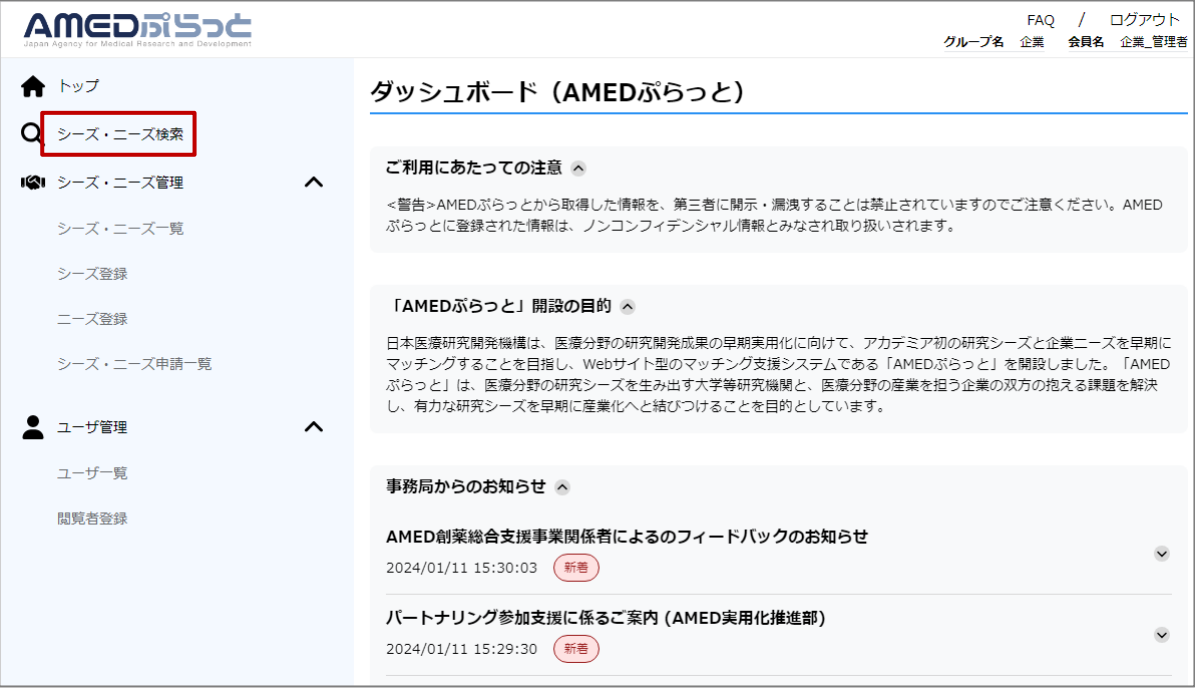

#### **(2) 検索結果リスト表示画面に遷移するため、任意の検索条件を入力して、「 検索」をクリックする。**

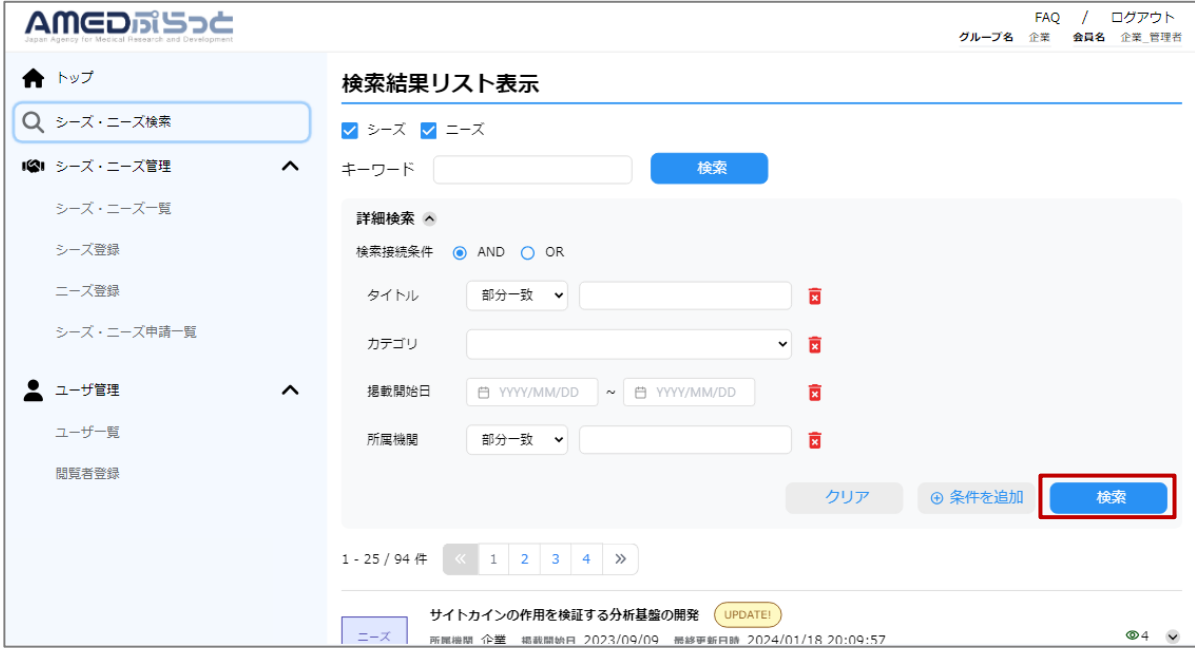

# **2.2.1 シーズ・ニーズ検索➁**

#### **(3)表示された検索結果の詳細を確認したい場合は、各検索結果をクリックする。**

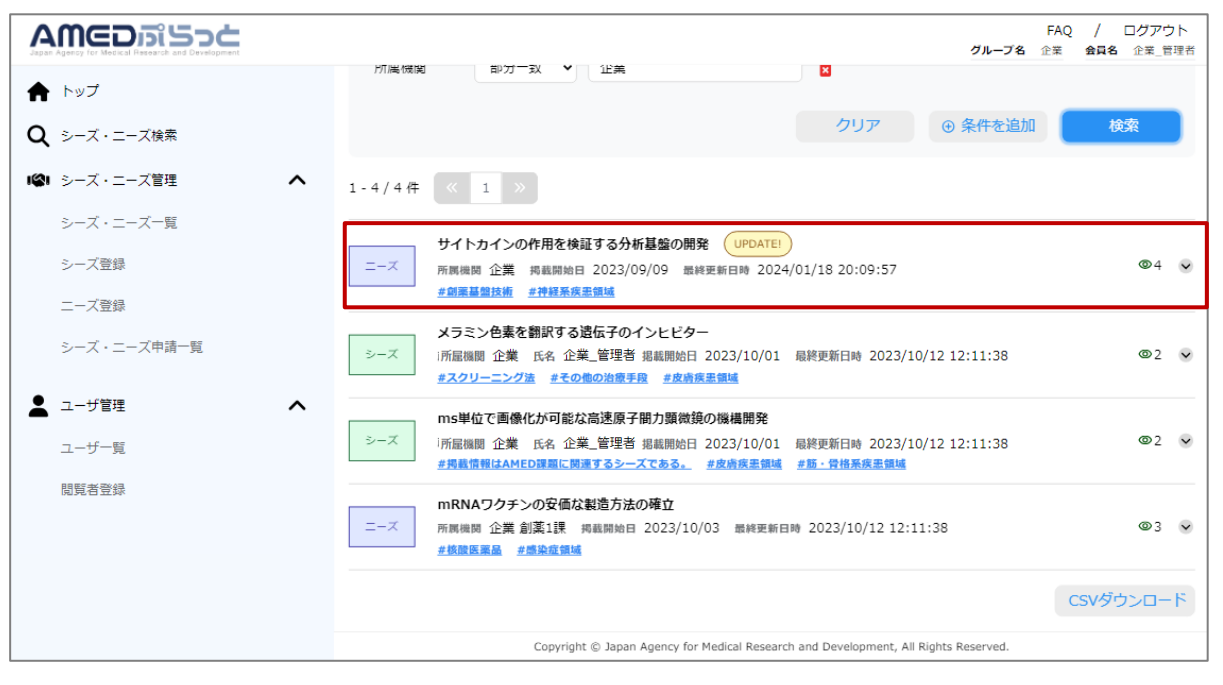

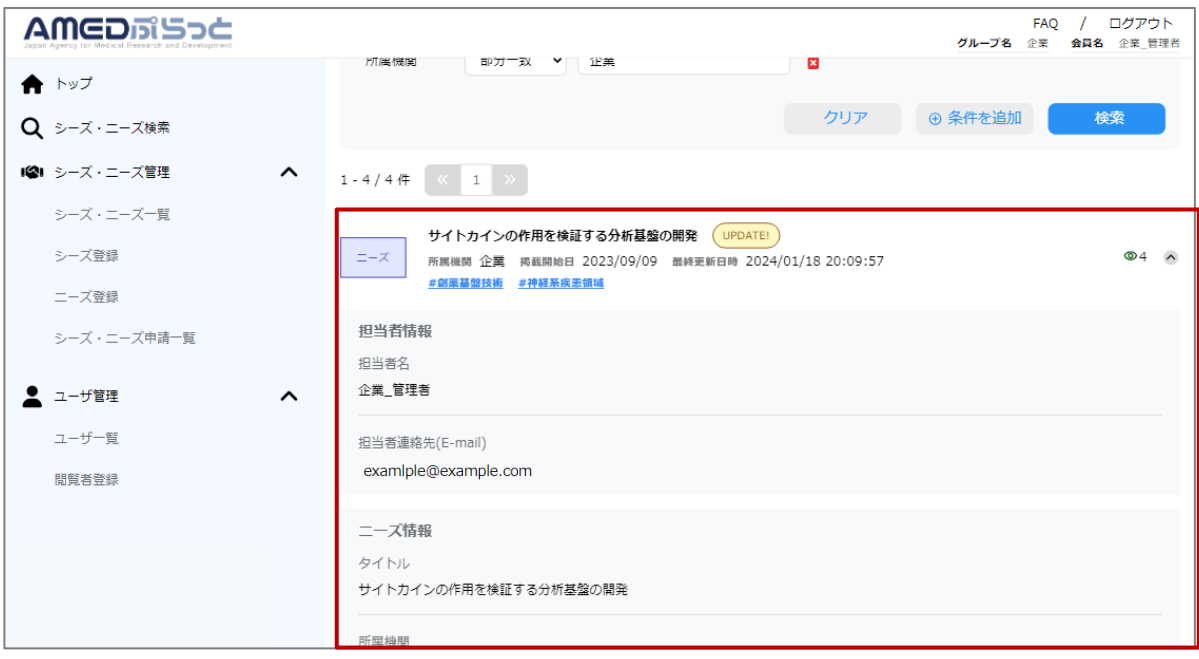

# **2.2.1 シーズ・ニーズ検索③**

#### **(4)検索結果をCSV形式で取得したい場合は、「CSVダウンロード」をクリック する。**

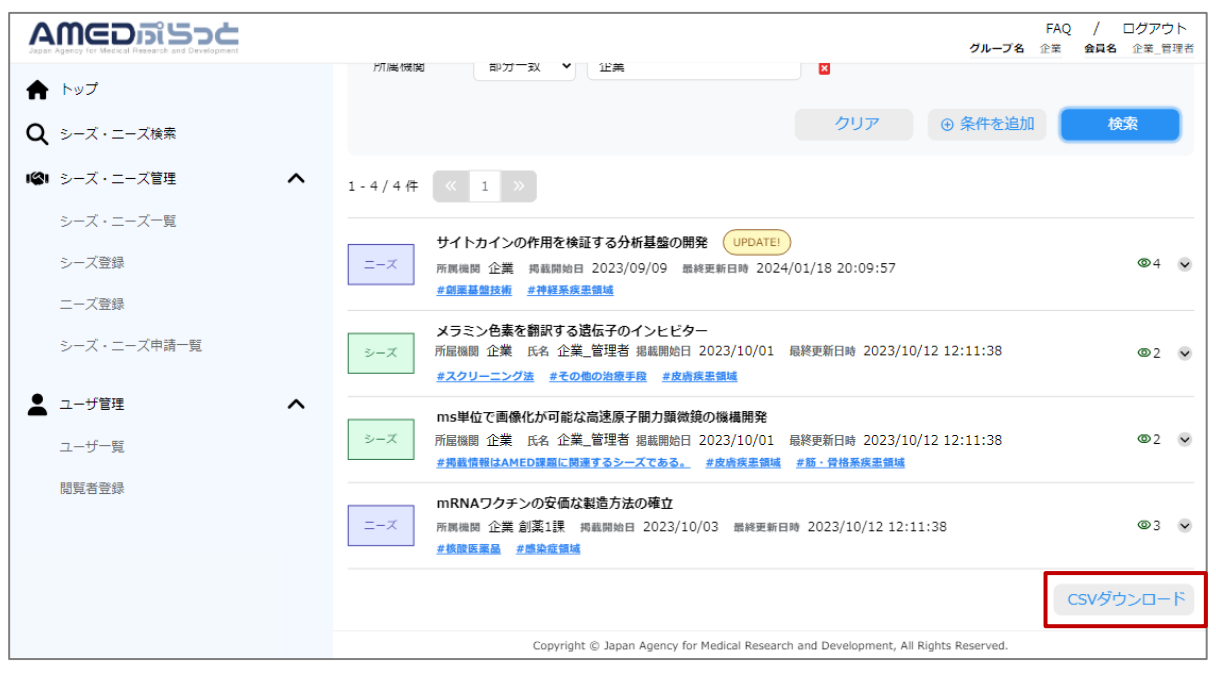

# **2.3.1 シーズ登録①**

### **(1) メニューバー「シーズ登録」をクリックする。**

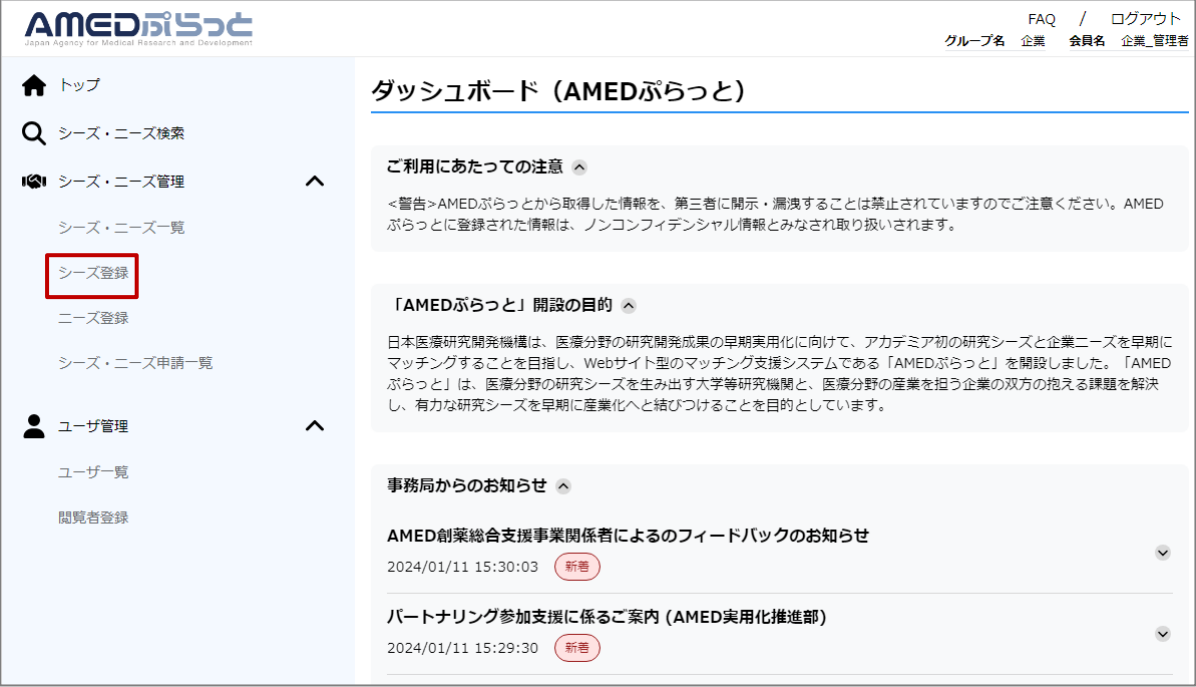

#### **(2) シーズ登録画面に遷移するため、必要項目を入力する。**

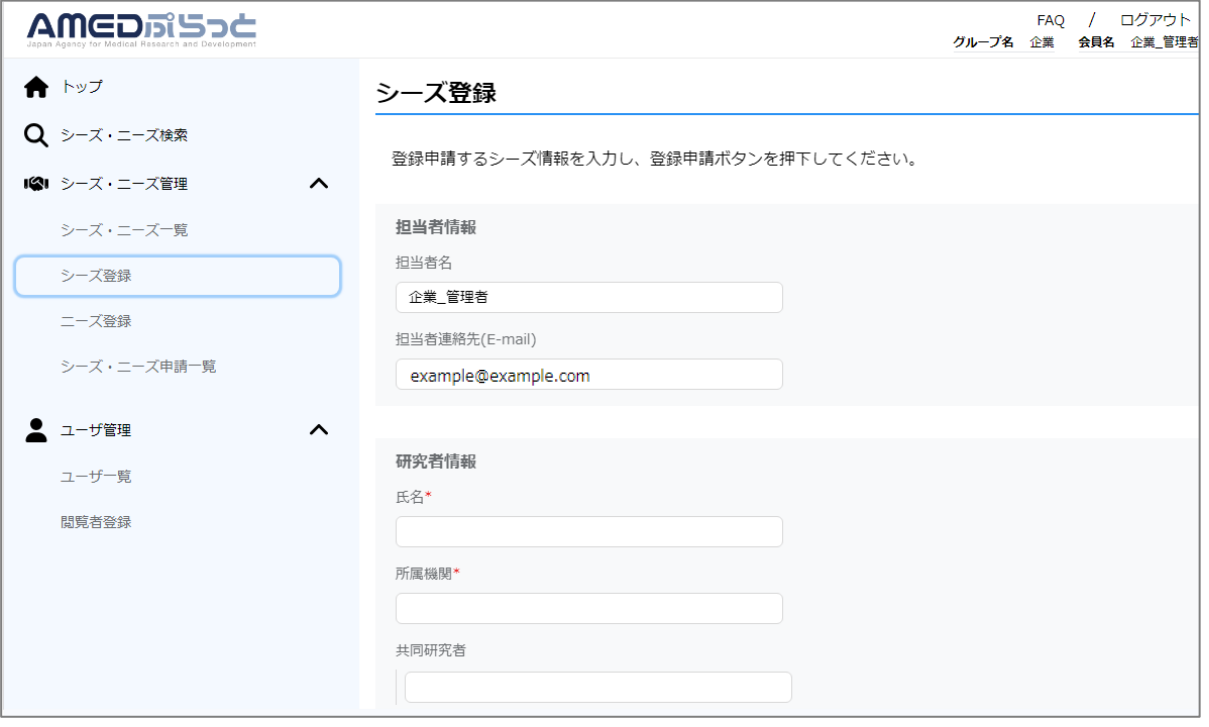

※ 開示先、掲載期間の補足はp.42「(補足)開示先制御、掲載期間について」をご 参照ください。

合理者のみ |

# **2.3.1 シーズ登録➁**

### **(3)入力が完了したら、「登録申請」をクリックする。**

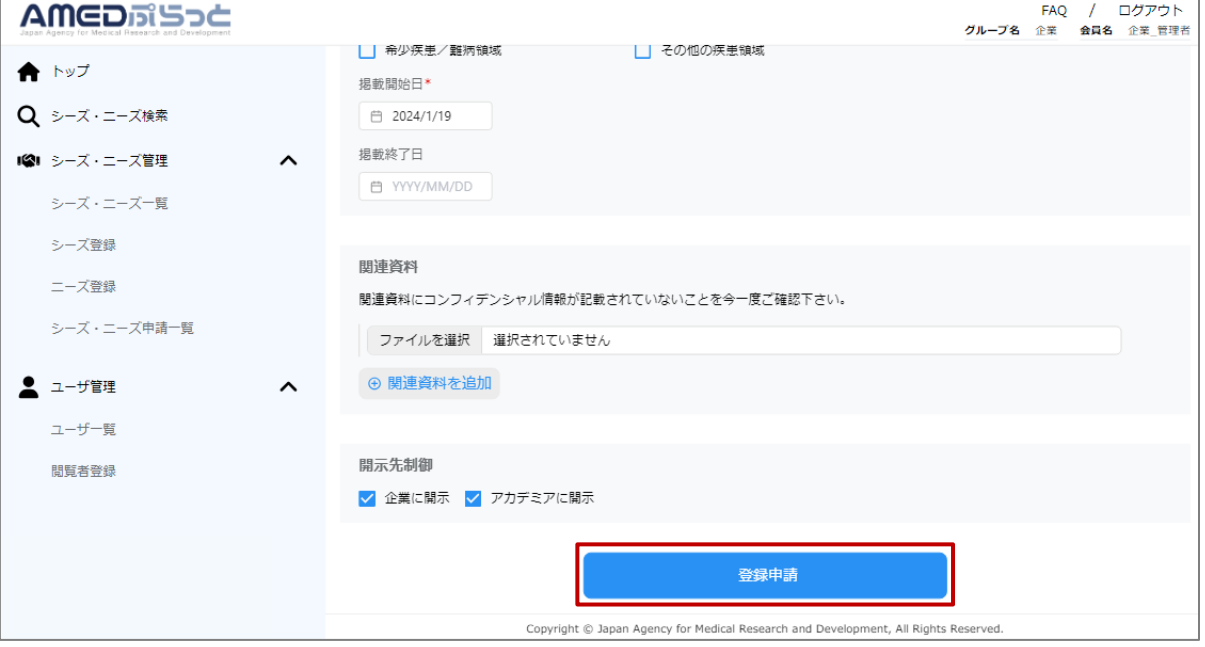

### **(4)入力完了後、申請確認のダイアログの「実行」を選択する。**

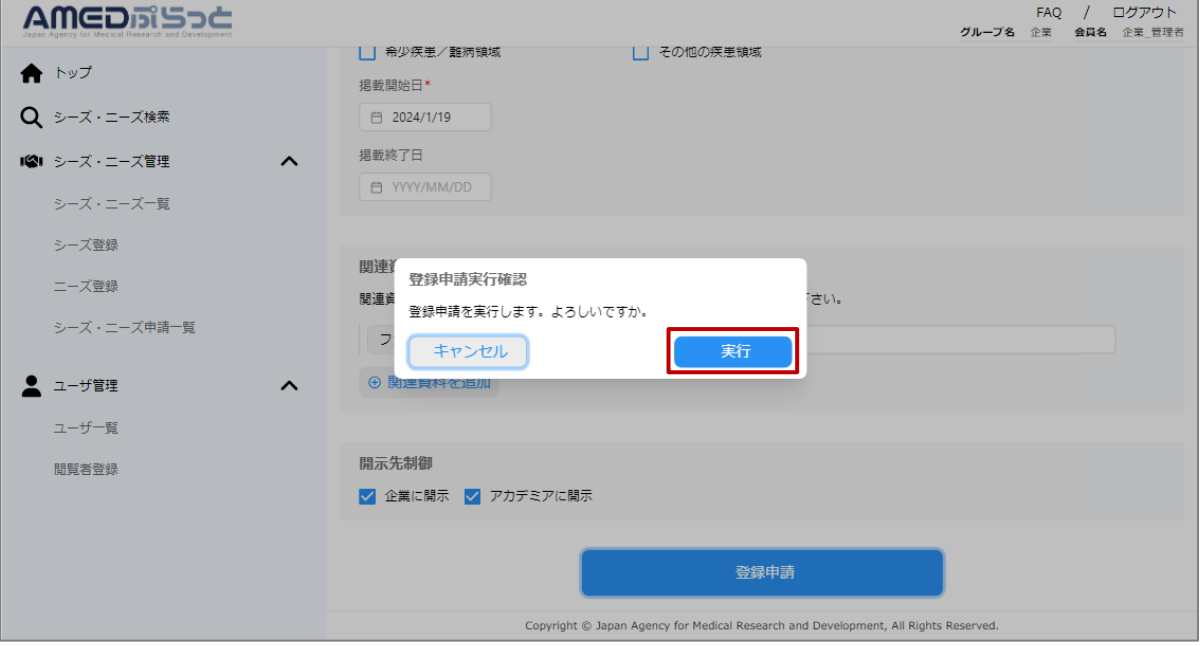

### **2.3.1 シーズ登録③**

#### **(5)シーズ登録申請に成功すると、シーズ・ニーズ申請一覧に遷移する。 なお、シーズ・ニーズ申請のステータスは、「シーズ・ニーズ申請一覧」で確 認できる。**

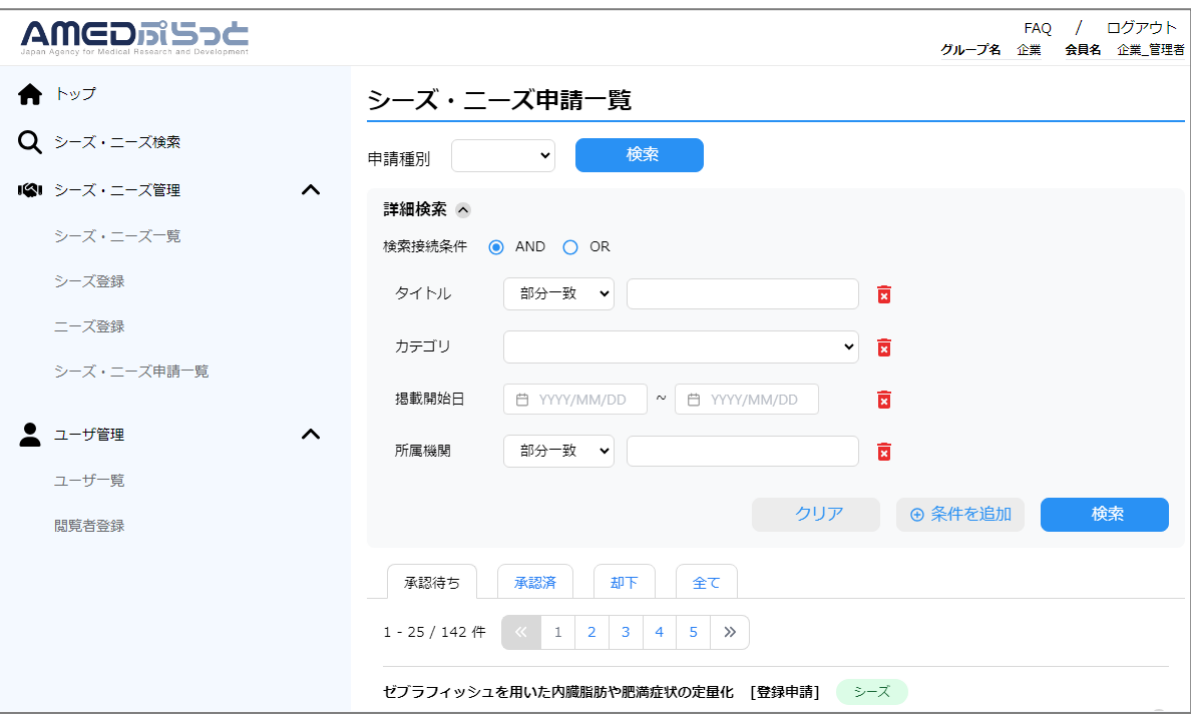

**(6)シーズ登録申請後、AMEDぷらっと事務局にてシーズ内容のレビューを実 施する。レビュー実施の結果、AMEDぷらっと事務局から修正提案がある場合 は、AMEDぷらっと事務局から申請者へメールで修正提案をお伝えする。**

**(7)(6)の修正提案があり、提案を受ける場合、提案を受け入れない場合の いずれであっても、申請者はAMEDぷらっと事務局へその旨メール返信をする。**

**(8)(7)の結果、修正提案を受け入れる場合、AMEDぷらっと事務局にて シーズ登録申請の内容を編集した上で、承認する。修正提案を受け入れない場合、 内容が問題ないようであれば、当初のシーズ登録申請の内容で承認する。**

**(9)承認後、「掲載開始日」になると、設定した開示先からシーズが閲覧可能 になる。**

### **2.3.2 シーズ更新①**

### **(1) メニューバー「シーズ・ニーズ一覧」をクリックする。**

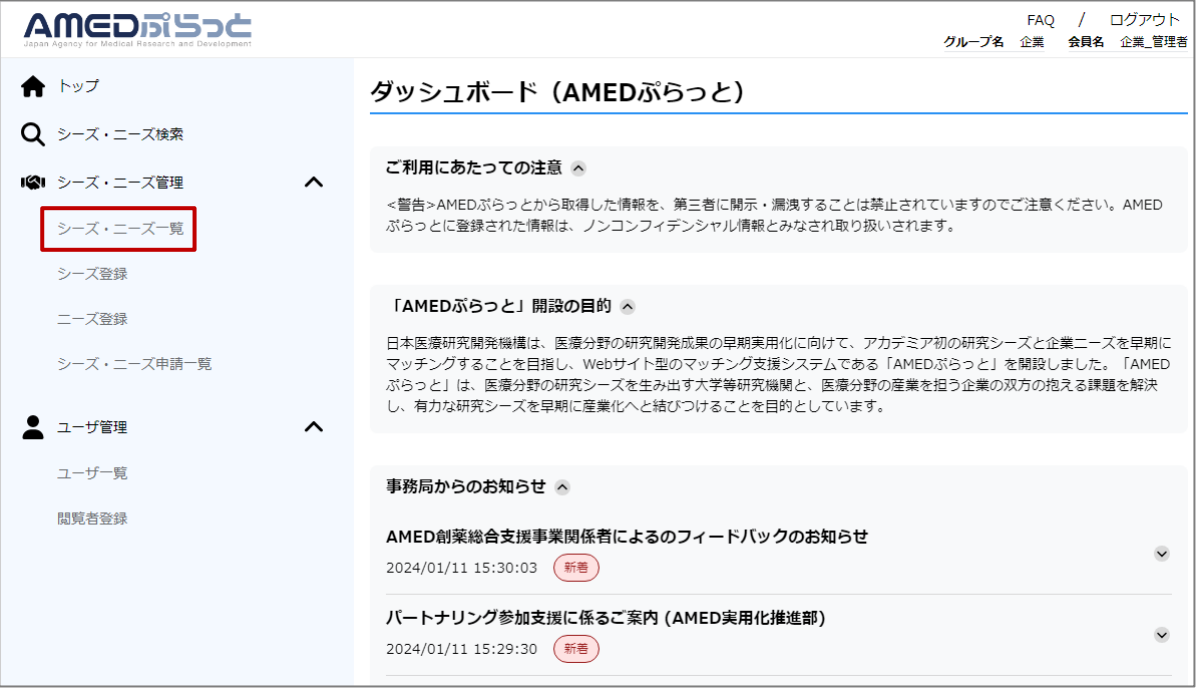

### **(2) シーズ・ニーズ一覧画面に遷移するため、更新したいシーズをクリックする。**

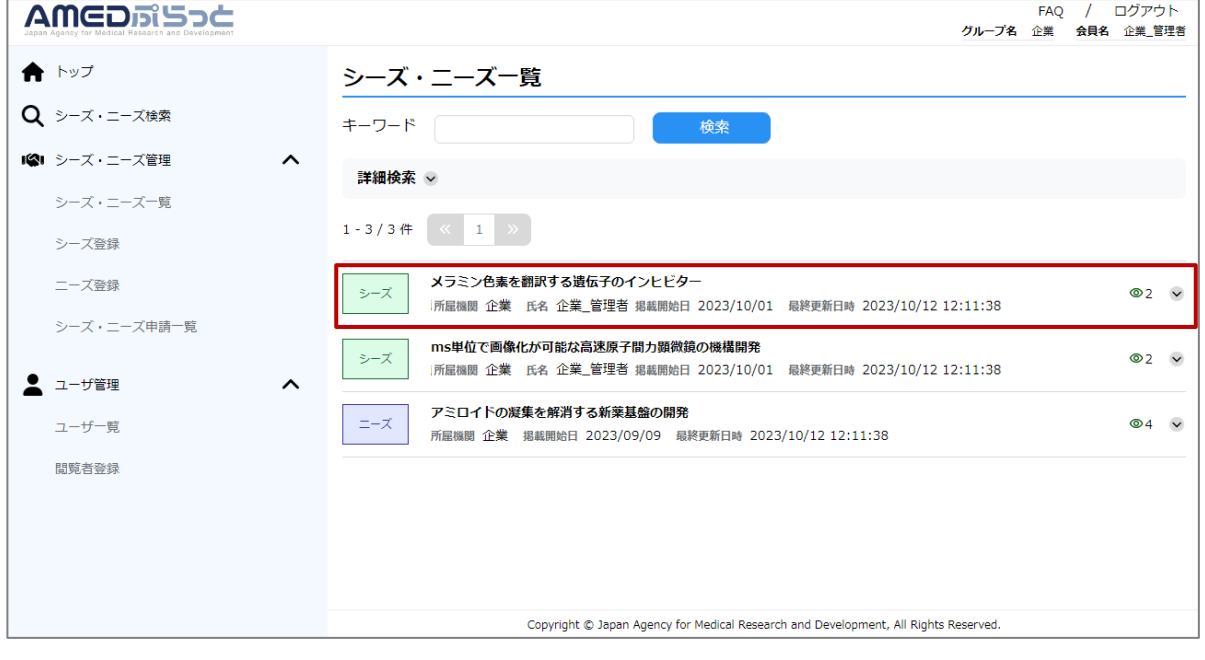

# **2.3.2 シーズ更新➁**

### **(3)表示された「シーズ更新」をクリックする。**

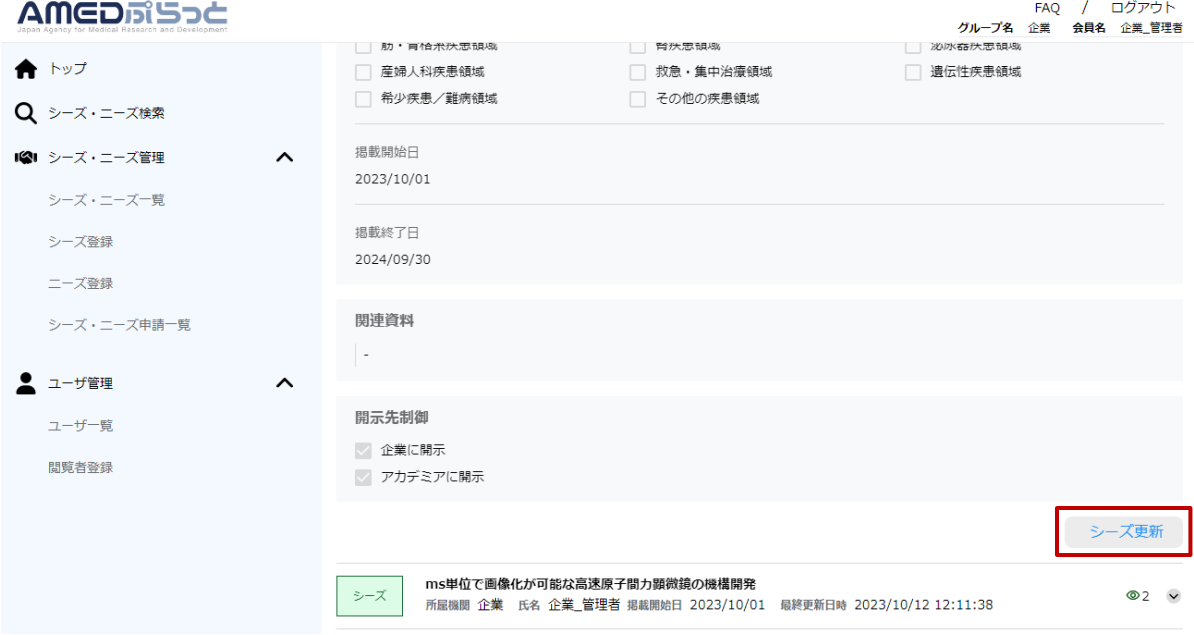

#### **(4)遷移したシーズ更新画面において、更新したい項目を入力する。**

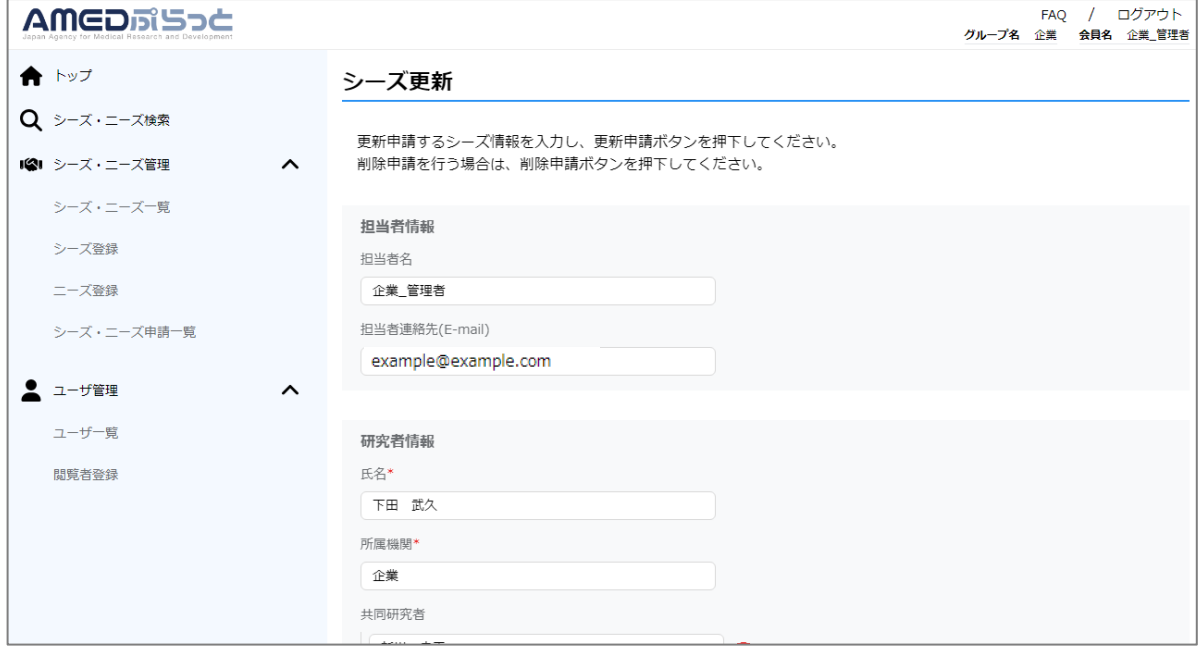

合理者のみ |

# **2.3.2 シーズ更新③**

### **(5)入力が完了したら「更新申請」をクリックする。**

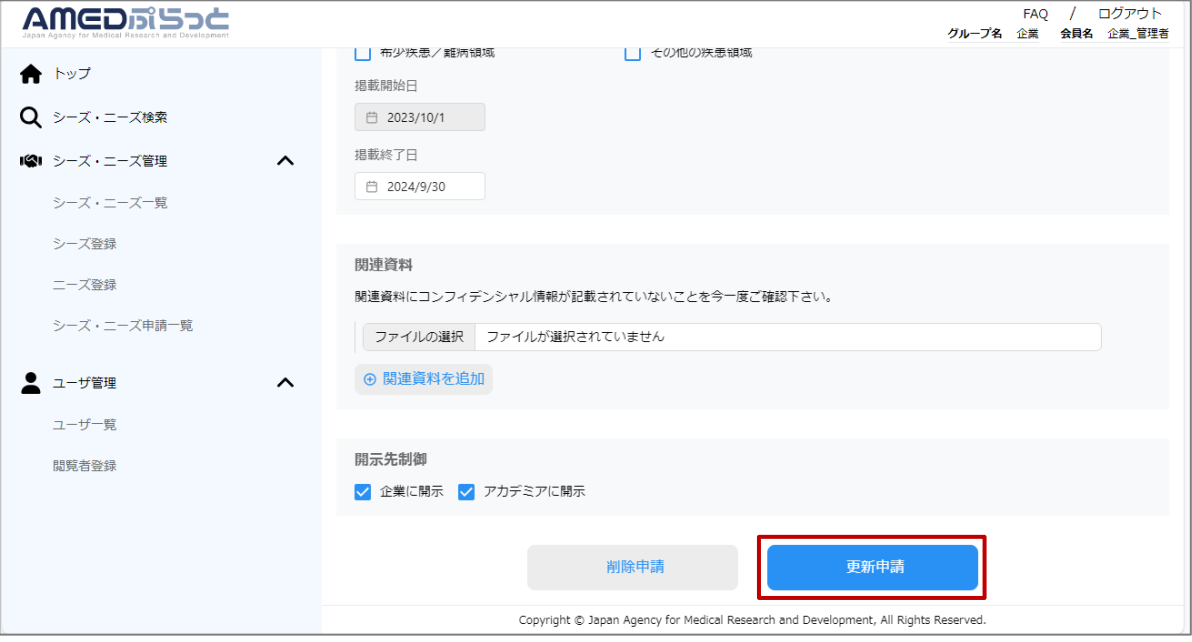

### **(6)申請確認のダイアログの「実行」をクリックする。**

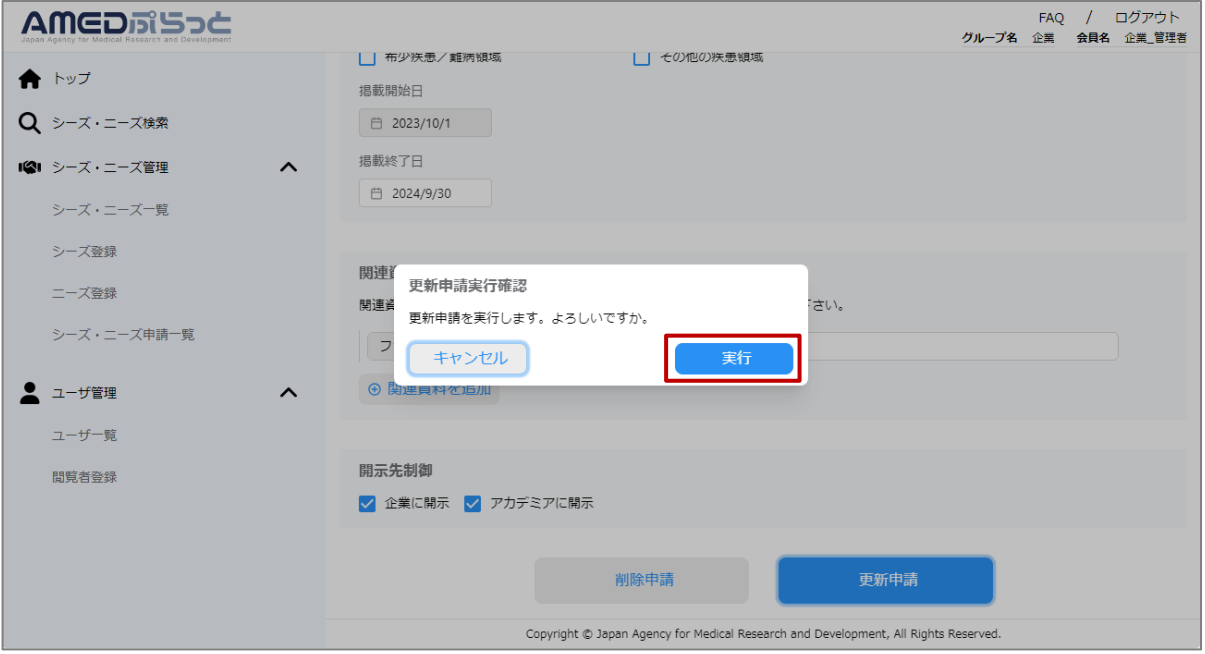

# **2.3.2 シーズ更新④**

#### **(7)シーズ更新申請に成功すると、シーズ・ニーズ申請一覧に遷移する。**

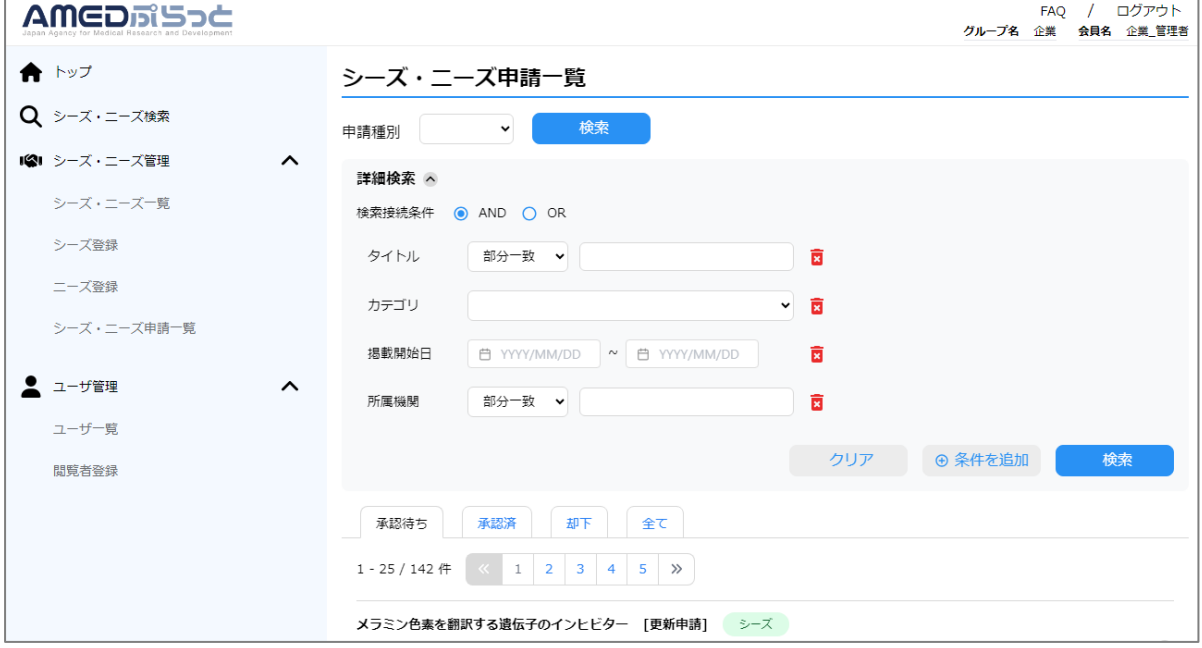

**(8)シーズ更新申請後、AMEDぷらっと事務局において、シーズ更新申請が 承認されると、シーズが削除される。**

**なお、シーズ更新申請のステータスは、シーズ・ニーズ申請一覧で確認できる。**

# **2.3.3 シーズ削除①**

### **(1) メニューバー「シーズ・ニーズ一覧」をクリックする。**

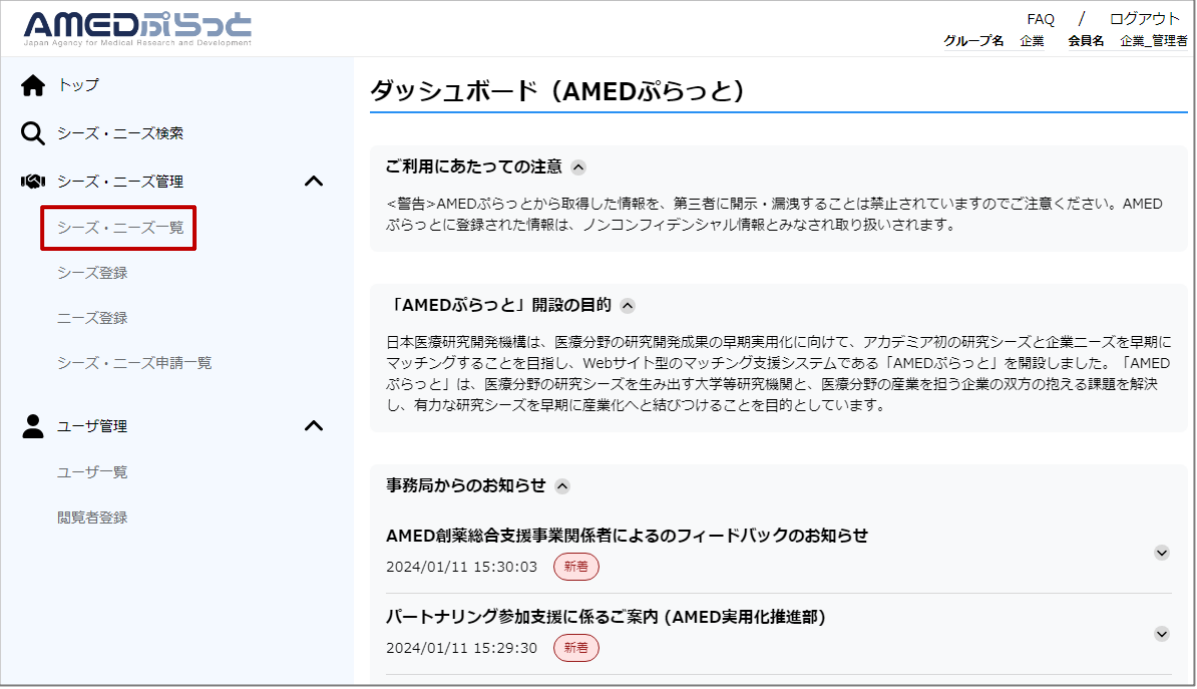

#### **(2) シーズ・ニーズ一覧画面に遷移するため、削除したいシーズをクリックする。**

![](_page_27_Picture_36.jpeg)

# **2.3.3 シーズ削除➁**

### **(3)表示された「シーズ更新」をクリックする。**

![](_page_28_Picture_32.jpeg)

#### **(4)シーズ更新画面に遷移するため、画面最下部の「削除申請」をクリックする。**

![](_page_28_Picture_33.jpeg)

# **2.3.3 シーズ削除③**

#### **(5)シーズ削除確認ダイアログが開くため、削除理由を選択する。**

![](_page_29_Picture_31.jpeg)

### **(6)入力が完了したら「実行」をクリックする。**

![](_page_29_Picture_32.jpeg)

### **2.3.3 シーズ削除④**

#### **(7)シーズ削除申請に成功すると、シーズ・ニーズ申請一覧に遷移する。**

![](_page_30_Picture_37.jpeg)

**(8)シーズ削除申請後、AMEDぷらっと事務局において、シーズ削除申請が 承認されると、シーズが削除される。**

**なお、シーズ削除申請のステータスは、シーズ・ニーズ申請一覧で確認できる。**

# **2.3.4 ニーズ登録①**

### **(1) メニューバー「ニーズ登録」をクリックする。**

![](_page_31_Picture_44.jpeg)

#### **(2) ニーズ登録画面に遷移するため、必要項目を入力する。**

![](_page_31_Picture_45.jpeg)

※ 開示先、掲載期間の補足はp.42「(補足)開示先制御、掲載期間について」をご 参照ください。

合理者のみ |

**2.3.4 ニーズ登録➁**

### **(3)入力が完了したら「登録申請」をクリックする。**

![](_page_32_Picture_35.jpeg)

### **(4)入力完了後、申請確認のダイアログの「実行」を選択する。**

![](_page_32_Picture_36.jpeg)

### **2.3.4 ニーズ登録③**

### **(5)ニーズ登録申請に成功すると、シーズ・ニーズ申請一覧に遷移する。**

![](_page_33_Picture_39.jpeg)

#### **(6)ニーズ登録申請後、AMEDぷらっと事務局において、ニーズ登録申請が承 認されると、ニーズが掲載される。**

**なお、ニーズ登録申請のステータスは、シーズ・ニーズ申請一覧で確認できる。**

### **2.3.5 ニーズ更新①**

### **(1) メニューバー「シーズ・ニーズ一覧」をクリックする。**

![](_page_34_Picture_36.jpeg)

#### **(2) シーズ・ニーズ一覧画面に遷移するため、更新したいニーズをクリックする。**

![](_page_34_Picture_37.jpeg)

# **2.3.5 ニーズ更新➁**

### **(3)表示された「ニーズ更新」をクリックする。**

![](_page_35_Picture_31.jpeg)

### **(4)遷移したニーズ更新画面において、更新したい項目を入力する。**

![](_page_35_Picture_32.jpeg)

管理者のみ |

# **2.3.5 ニーズ更新③**

### **(5)入力が完了したら「更新申請」をクリックする。**

![](_page_36_Picture_32.jpeg)

### **(6)申請確認のダイアログの「実行」をクリックする。**

![](_page_36_Picture_33.jpeg)

### **2.3.5 ニーズ更新④**

### **(7)ニーズ更新申請に成功すると、シーズ・ニーズ申請一覧に遷移する。**

![](_page_37_Picture_37.jpeg)

**(8)ニーズ更新申請後、AMEDぷらっと事務局において、ニーズ更新申請が 承認されると、ニーズが更新される。**

**なお、ニーズ更新申請のステータスは、シーズ・ニーズ申請一覧で確認できる。**

# **2.3.6 ニーズ削除①**

### **(1) メニューバー「シーズ・ニーズ一覧」をクリックする。**

![](_page_38_Picture_41.jpeg)

#### **(2) シーズ・ニーズ一覧画面に遷移するため、削除したい二ーズをクリックする。**

#### **AMEDRISOC**

![](_page_38_Picture_42.jpeg)

# **2.3.6 ニーズ削除➁**

### **(3)表示された「ニーズ更新」をクリックする。**

![](_page_39_Picture_31.jpeg)

#### **(4)ニーズ更新画面に遷移するため、画面最下部の「削除申請」をクリックする。**

![](_page_39_Picture_32.jpeg)

### **2.3.6 ニーズ削除③**

#### **(5)ニーズ削除確認ダイアログが開くため、削除理由を選択する。**

![](_page_40_Picture_31.jpeg)

### **(6)入力が完了したら「実行」をクリックする。**

![](_page_40_Picture_32.jpeg)

### **2.3.6 ニーズ削除④**

#### **(7)ニーズ削除申請に成功すると、シーズ・ニーズ申請一覧に遷移する。**

![](_page_41_Picture_37.jpeg)

**(8)ニーズ削除申請後、AMEDぷらっと事務局において、ニーズ削除申請が 承認されると、シーズが削除される。**

**なお、ニーズ削除申請のステータスは、シーズ・ニーズ申請一覧で確認できる。**

### **2.3.7 (補足)開示先制御、掲載期間について**

#### **他のアカデミア/企業へのシーズ・ニーズの開示条件を設定する、開示先制御・ 掲載期間の機能の詳細を示す。**

#### 開示先制御

シーズ・ニーズの開示先を、組織の種別に応じて指定する機能。 リニューアル前のAMEDぷらっととは異なり、企業・アカデミア全体への開示の制御 を目的としているため、特定の企業・アカデミアを対象とした開示先の制御は不要。

- 「企業に開示」のみを指定した場合 :企業のみ閲覧可能
- 「アカデミアに開示」のみを指定した場合 : アカデミアのみ閲覧可能
- -

- 
- 両方を指定した場合 : フェンス :企業・アカデミアの両方が閲覧可能

![](_page_42_Picture_98.jpeg)

#### 掲載期間

シーズ・ニーズの掲載期間を指定する機能。 なお、掲載開始日は1度設定したら変更できない点に留意すること。

※シーズ・ニーズ申請の承認後、すぐに閲覧可能としたい場合には、 「掲載開始日」には申請日を入力してください。

※掲載終了日が空欄の場合、掲載開始日以降は無期限に閲覧可能となります。

![](_page_42_Picture_99.jpeg)

### **2.4.1 閲覧者登録①**

#### **(1) メニューバー「閲覧者登録」をクリックする。**

![](_page_43_Picture_47.jpeg)

#### **(2) 閲覧者登録画面に遷移するため、必要項目を入力する。**

![](_page_43_Picture_48.jpeg)

※管理者の登録は事務局のみが可能です。 追加の管理者が必要な場合は事務局までお問合せください。 管理者の変更を行う場合は「2.5.3 管理者の引継」をご参照ください。

### **2.4.1 閲覧者登録➁**

#### **(3)入力が完了したら「新規登録」をクリックする。**

![](_page_44_Picture_63.jpeg)

#### **(4)閲覧者登録に成功すると、登録された旨が画面に通知される。 登録したユーザのログイン手順は2.1.2「初回ログイン」を参照。**

![](_page_44_Picture_64.jpeg)

ことで、パスワード設定が可能となります。 ※セキュリティの関係上、閲覧者へのメールにはユーザIDが記載されません。 管理者から閲覧者へ直接ユーザIDのご連携をお願いします。

# **2.4.2 閲覧者更新①**

### **(1) メニューバー「ユーザ一覧」をクリックする。**

![](_page_45_Picture_26.jpeg)

# **2.4.2 閲覧者更新➁**

#### **(2) ユーザ一覧画面に遷移するため、更新したいユーザをクリックする。**

![](_page_46_Picture_27.jpeg)

![](_page_46_Picture_28.jpeg)

# **2.4.2 閲覧者更新③**

#### **(3)更新したいユーザの「編集」をクリックする。**

![](_page_47_Picture_33.jpeg)

#### **(4) 閲覧者・管理者情報編集画面に遷移するため、編集したい項目を入力する。**

![](_page_47_Picture_34.jpeg)

### **2.4.2 閲覧者更新④**

#### **(5)入力が完了したら「登録」をクリックする。**

![](_page_48_Picture_31.jpeg)

#### **(6)閲覧者更新に成功すると、ユーザ一覧に遷移する。**

![](_page_48_Picture_32.jpeg)

# **2.4.3 管理者の引継①**

### **(1) メニューバー「ユーザ一覧」をクリックする。**

![](_page_49_Picture_26.jpeg)

### **2.4.3 管理者の引継➁**

#### **(2) ユーザ一覧画面に遷移するため、管理者ユーザをクリックする。**

![](_page_50_Picture_27.jpeg)

![](_page_50_Picture_28.jpeg)

### **2.4.3 管理者の引継③**

#### **(3)管理者ユーザの「編集」をクリックする。**

![](_page_51_Picture_56.jpeg)

#### **(4) 「管理者権限の引継ぎ先ユーザID」から、新しい管理者のIDを選択する。**

![](_page_51_Picture_57.jpeg)

※新しい管理者のユーザIDがない場合は、「2.4.1 閲覧者登録」を参照して、 閲覧者としてユーザIDを登録してから引継を行ってください。 管理者は削除できないため、管理者を削除する場合は、任意の閲覧者へ管 理者権限の引継ぎ後に削除してください。

### **2.4.3 管理者の引継④**

#### **(5)入力が完了したら「登録」をクリックする。**

![](_page_52_Picture_32.jpeg)

#### **(6)管理者更新に成功すると、ユーザ一覧に遷移する。**

![](_page_52_Picture_33.jpeg)

### **2.4.4 閲覧者削除①**

### **(1) メニューバー「ユーザ一覧」をクリックする。**

![](_page_53_Picture_42.jpeg)

※管理者は削除できないため、管理者の削除が必要な場合は、「2.5.3 管理者更新 」の手順で、管理者を閲覧者に変更した上で削除してください。 -<br>また、シーズ・ニーズはグループに紐づくため、シーズ・ニーズの登録ユーザを削 除しても、シーズ・ニーズは削除されません。

# **2.4.4 閲覧者削除➁**

#### **(2) ユーザ一覧画面に遷移するため、削除したいユーザをクリックする。**

![](_page_54_Picture_27.jpeg)

![](_page_54_Picture_28.jpeg)

### **2.4.4 閲覧者削除③**

#### **(3)削除したいユーザの「削除」をクリックする。**

![](_page_55_Picture_33.jpeg)

#### **(4) 削除確認ダイアログが開くため、「削除」をクリックする。**

![](_page_55_Picture_34.jpeg)

# **2.4.4 閲覧者削除④**

#### **(5)閲覧者削除に成功すると、削除された旨が画面に通知される。**

![](_page_56_Picture_24.jpeg)

# **2.4.5 パスワード初期化①**

### **(1) メニューバー「ユーザ一覧」をクリックする。**

![](_page_57_Picture_27.jpeg)

# **2.4.5 パスワード初期化➁**

#### **(2) ユーザ一覧画面に遷移するため、パスワードを初期化したいユーザをクリック する。**

![](_page_58_Picture_31.jpeg)

![](_page_58_Picture_32.jpeg)

# **2.4.5 パスワード初期化**3

#### **(3)パスワードを初期化したいユーザの「パスワード初期化」をクリックする。**

![](_page_59_Picture_36.jpeg)

#### **(4) パスワード初期化確認ダイアログが開くため、「初期化」をクリックする。**

![](_page_59_Picture_37.jpeg)

# **2.4.5 パスワード初期化④**

#### **(5)パスワード初期化に成功すると、パスワードが初期化され、 パスワード再設定メールが送信された旨が画面に通知される。 以降の手順は2.1.3「パスワード再設定」を参照。**

![](_page_60_Picture_32.jpeg)